## Optional – Programming Sandwich

Written by: Larry Lovell – N7RGW

## It is suggested that you obtain the following free software:

Autodesk Eagle <http://www.autodesk.com/products/eagle/free-download> Arduino IDE <https://www.arduino.cc/en/Main/Software>

View working Sandwich VFO: YouTube of Sandwich

<https://youtu.be/8v3NiCrCNrY>

Download appropriate zip file ("sandwich VFO 40 Meter" for example) from: [http://www.larvell.net/Side\\_Left\\_B/Download.htm](http://www.larvell.net/Side_Left_B/Download.htm) or [http://www.crkits.com/.](http://www.crkits.com/) Arduino Sketch for [80m,](http://www.crkits.com/sandwich_digital_vfo_80.zip) [40m,](http://www.crkits.com/sandwich_digital_vfo_40.zip) or [20m](http://www.crkits.com/sandwich_digital_vfo_20.zip) band Then Unzip the file. This will create a folder: sandwich\_digital\_vfo\_40.

Inside the folder is a file called: sandwich digital vfo 40.ino. This is the file we will use for programming.

Programming Arduino.

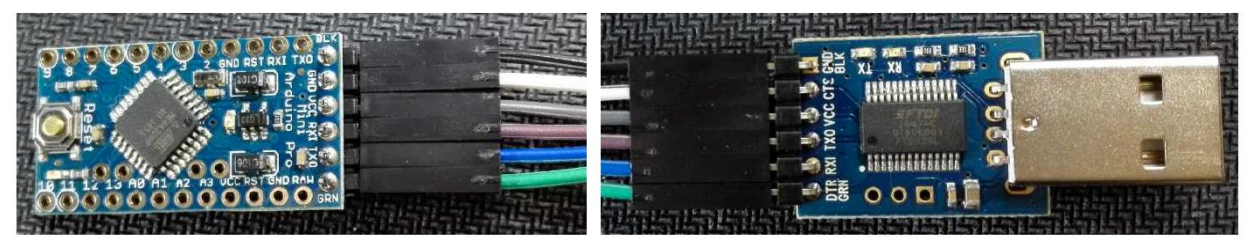

Connect the FT232 based serial programmer with Arduino as shown with 6 wires. (Included with the FT232 order)

**Do not connect** to USB port of your computer, just yet. See following steps on next page.

We will now set correct board, processor speed and port, click then click the Upload button (the 2nd button on the top left) to program the board with sandwich firmware.

Please follow the steps on the next few pages for those new to programming the Arduino.

## **Arduino IDE Window**

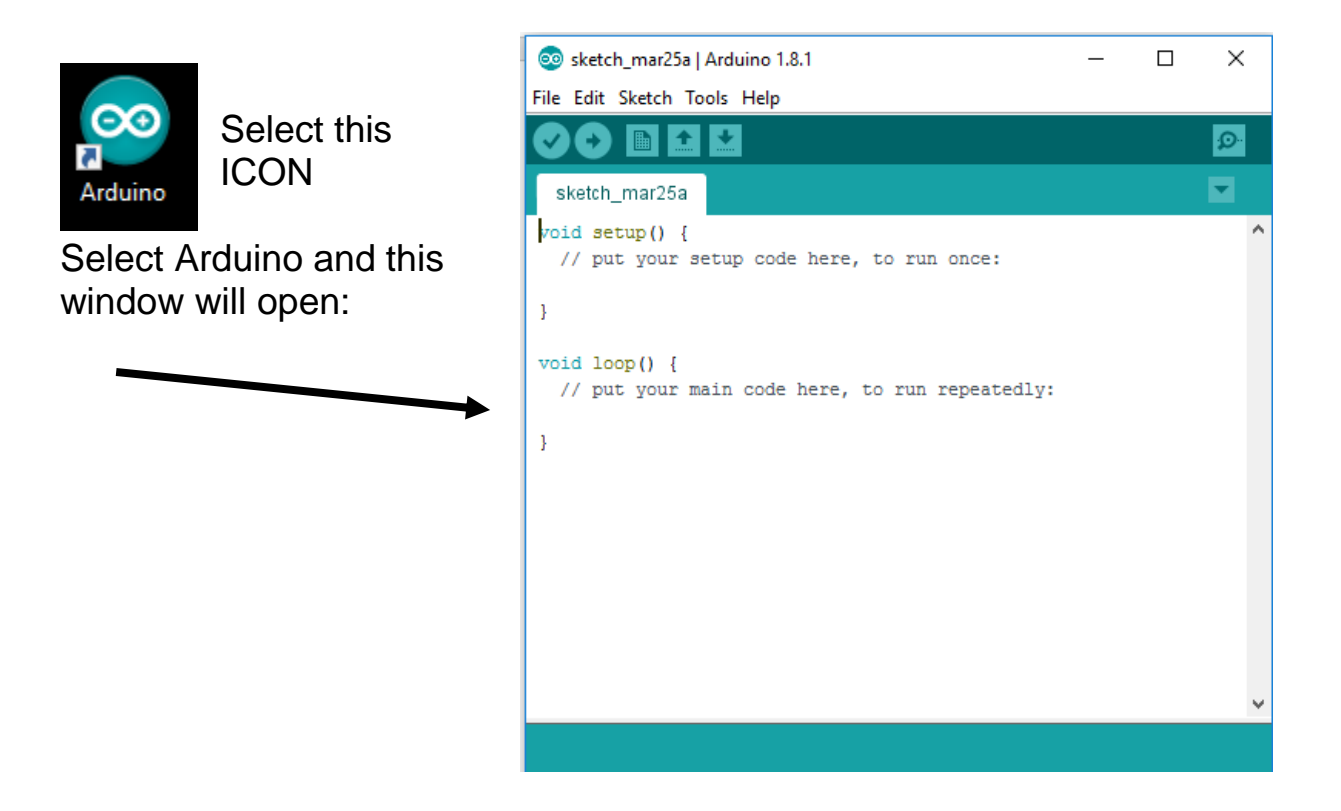

Next, we will open the file that we plan to upload to the Arduino.

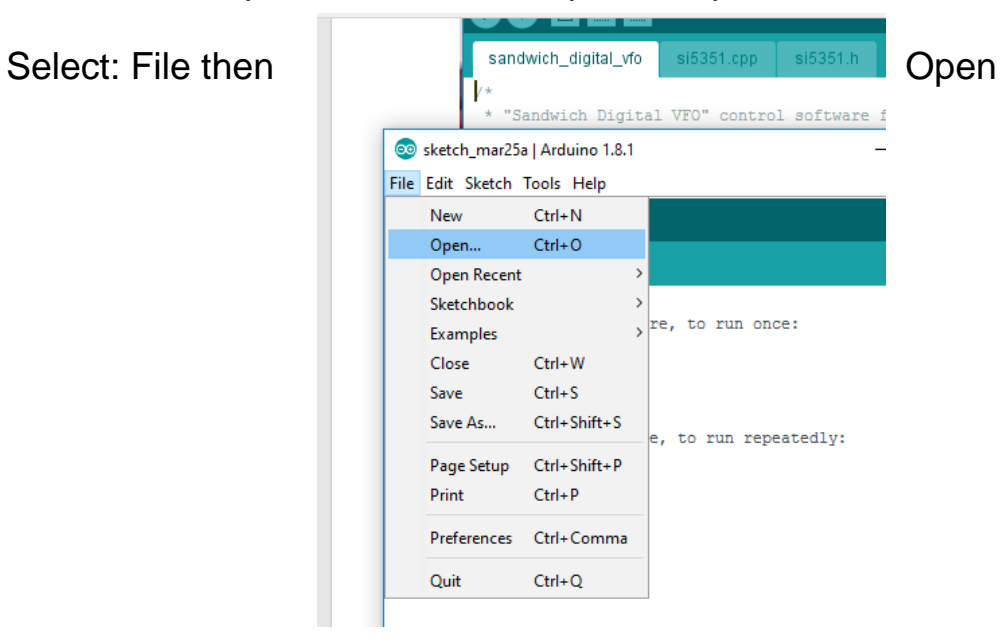

Select file: sandwich\_digital\_vfo\_40.ino for 40 Meter upload to Arduino, or select the appropriate ".ino" file.

HINT: You can just double click on the ".ino" file to bring up the following window and shorten your steps.

A new Window will open:

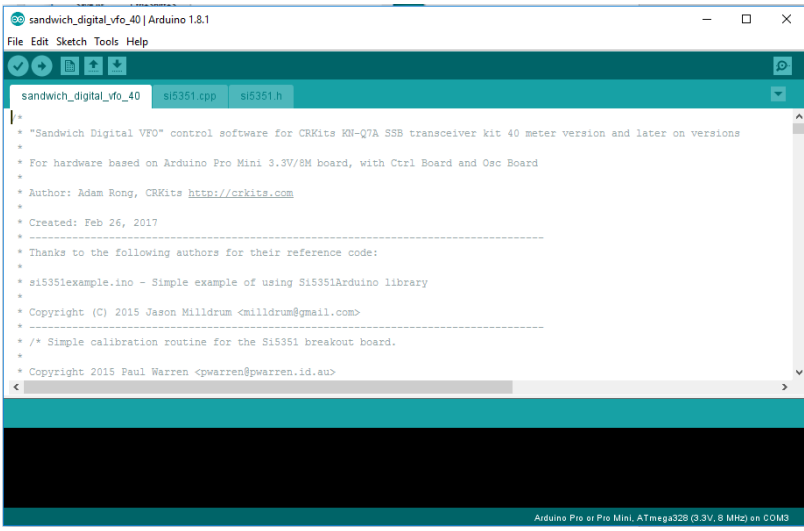

**If you scroll down the contents, you will see the code that is to program the Arduino.**

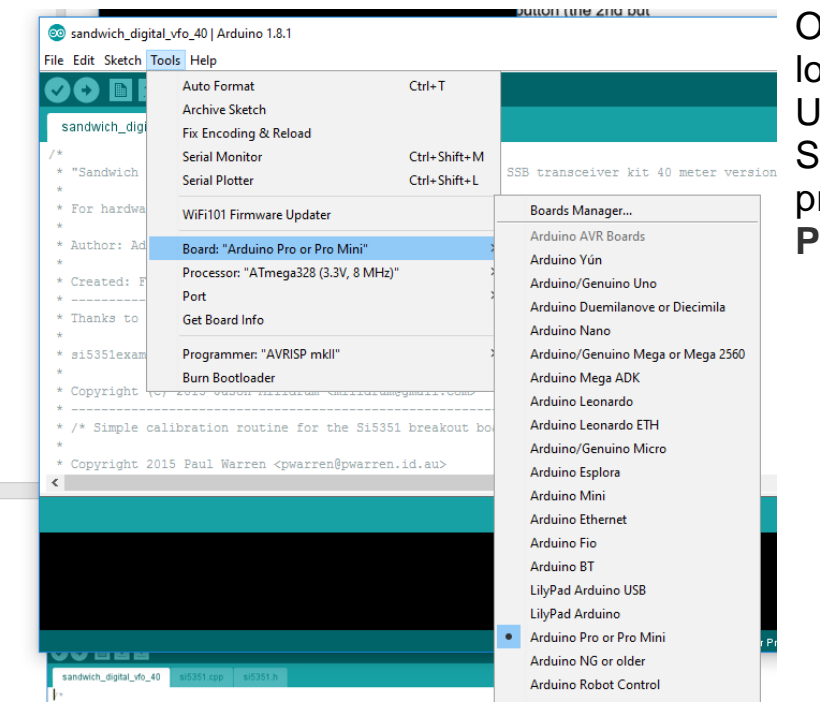

Once software is loaded into the menu, Under Tools Menu: Select Arduino processor: **Arduino Pro or Pro Mini**

Make sure that the Processor is the appropriate one as shown:

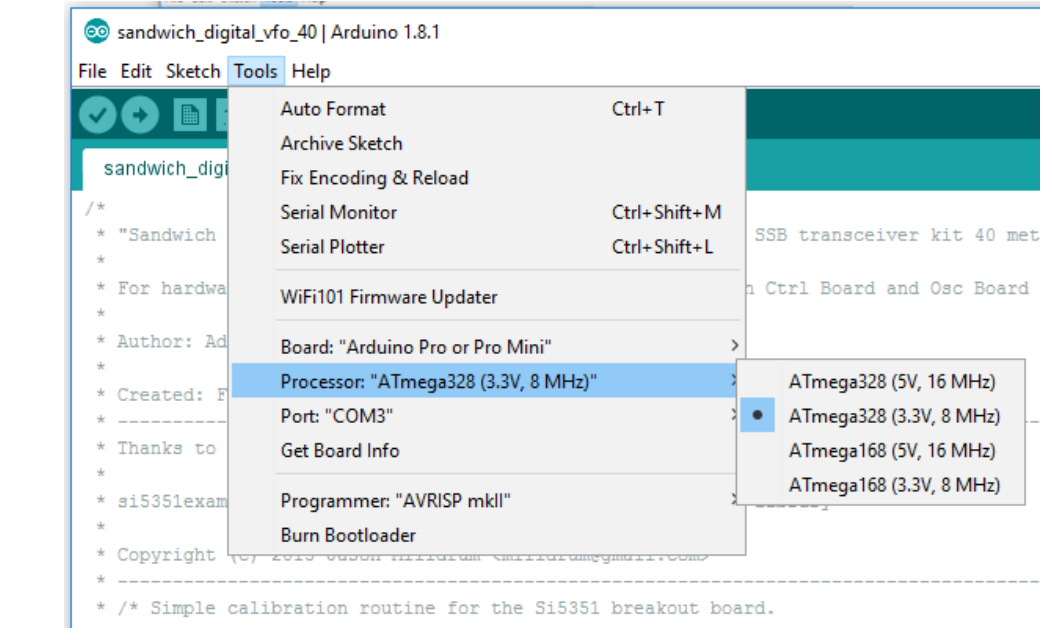

Next under Tools Menu: select COM port.

 To check port, first see what ports are active. The FT232 has not been plugged in yet!

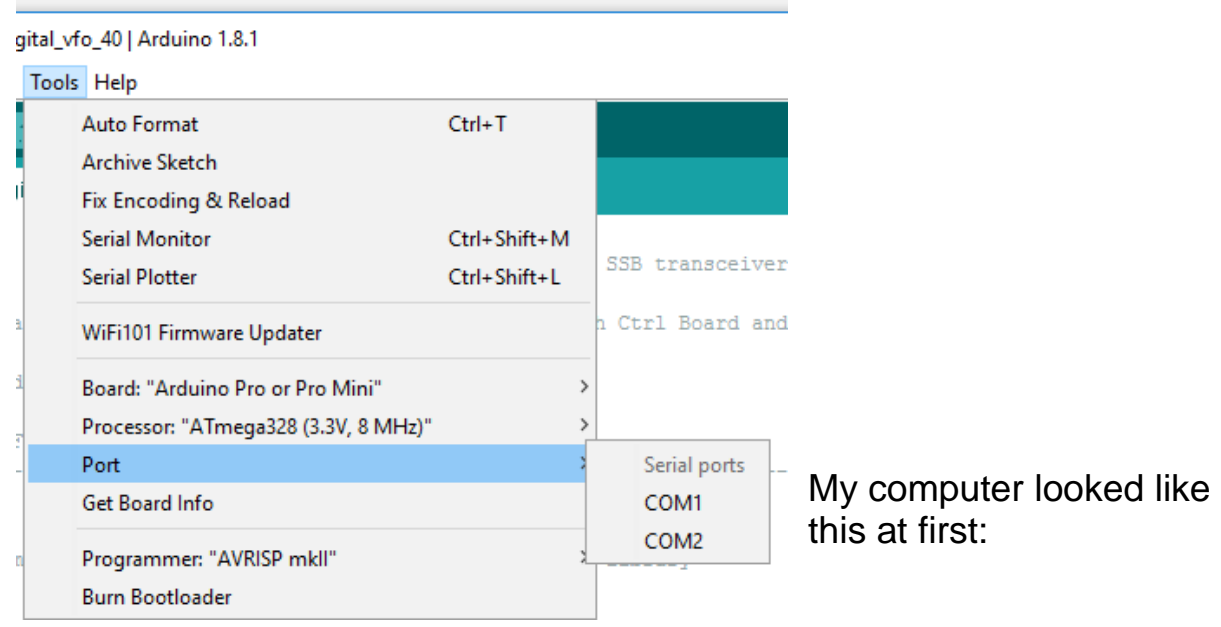

Now insert the FT232 adapter into a spare USB port on your computer. A new port should appear on the software.

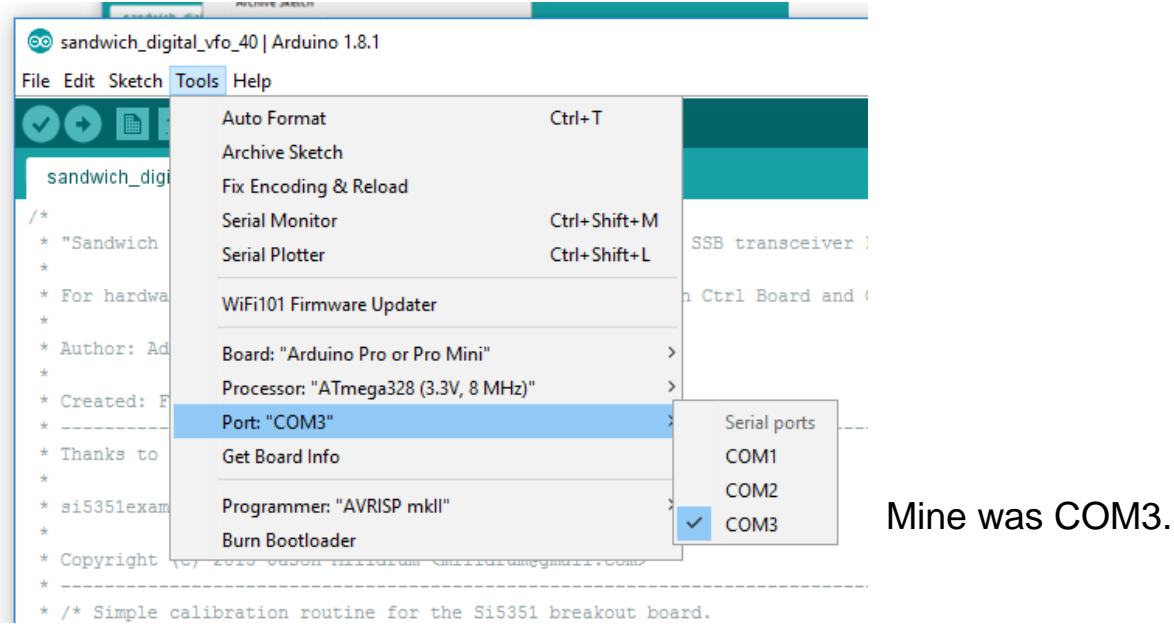

Note: The lights should be on for the sandwich.

With the software set up and the USB to sandwich connected, you are now ready to program the Arduino. Select "Upload"

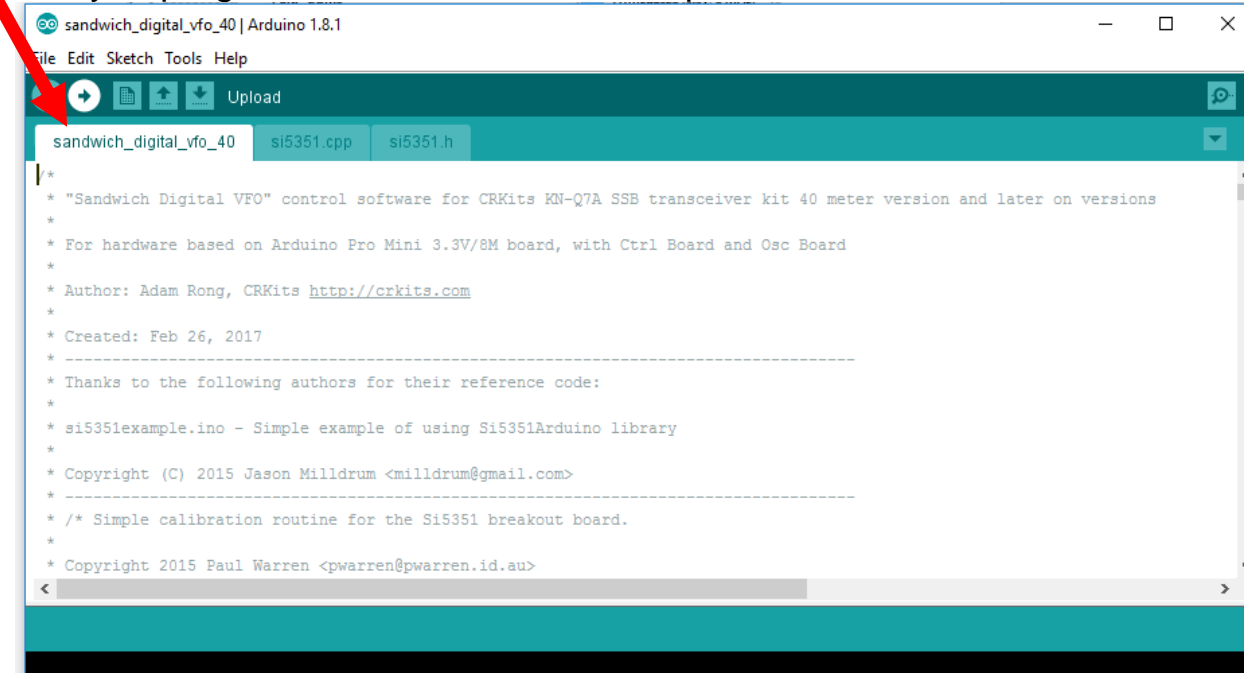

The software will load. Lights should blink on the sandwich. When complete, you are now ready to use it.